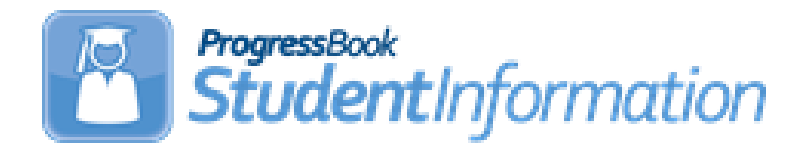

## *Pre-ID for PS ELA Assessments*

# **Change Log**

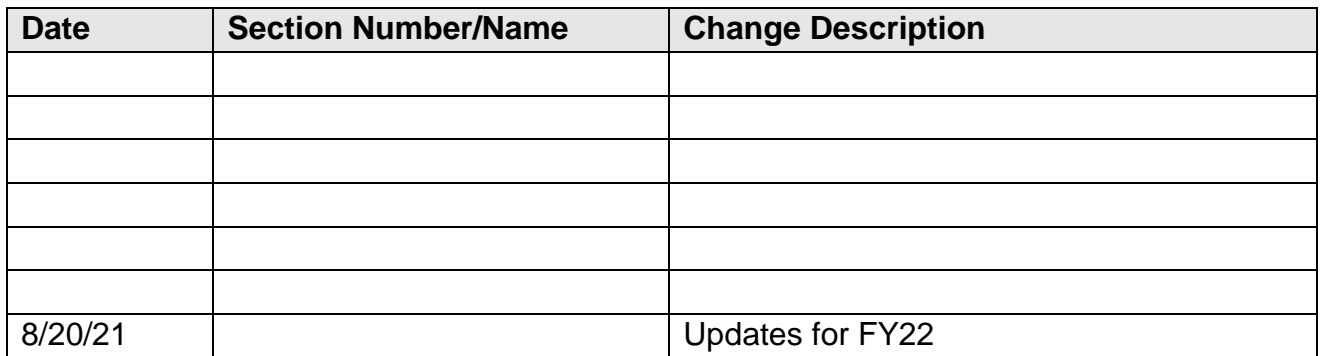

# **Table of Contents**

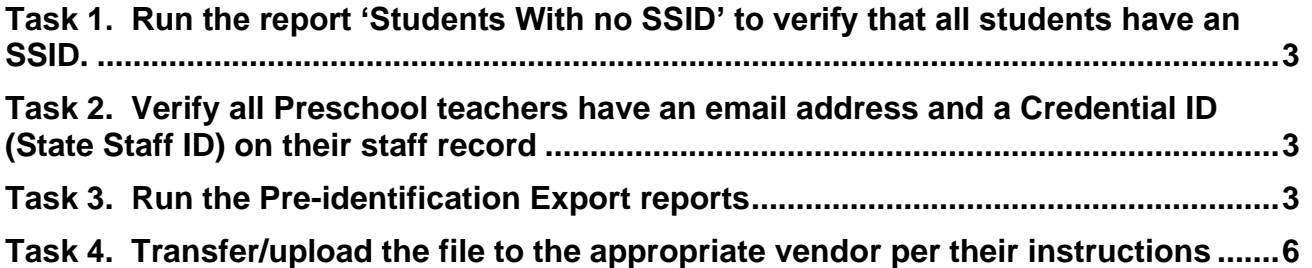

The PS ELA Pre-Identification exports are a series of Ad Hoc reports that create the **three** files necessary to upload data to the Online Assessment Vendor.

Before beginning the process of creating the files, Preschool students must be scheduled in a class. There must also be a finalized Schedule Result set designated on StudentInformation Options.

There are three files required to be uploaded before any results may be entered for students:

- **Student.CSV** a file containing Preschool students who will be assessed and their demographic information
- **Enrollment.CSV** a file containing the same preschool students as in Student.CSV, but also containing their class enrollment information
- **Teacher.CSV** a file containing information on the teachers of the Preschool classes included in the Enrollment.CSV file

The PS ELA Pre-Ident reports will include the following students and teachers in the file based on the following criteria:

- Any student in Preschool with a status code matching the selected code AND
- Student is enrolled in at least one PS class
- Teachers associated with the course sections that PS students are assigned to

The teacher information requires all teachers to have a Staff Credential IDs and teacher email address on their StudentInformation Staff record for inclusion on the reports. It is important that schools make sure that student schedules are up-to-date before they create the files.

The following checklist will provide you with instructions on how to complete the process of creating the Pre-Identification files for the PS ELA Assessment.

#### **Task 1. Run the report 'Students With no SSID' to verify that all students have an SSID.**

<span id="page-2-0"></span>StudentInformation > SIS > School > Student Reports > Student With No SSID (SSID)

All students to be included on the Pre-identification files must have an SSID. Students without an SSID will appear on the Student.CSV file, but with a blank for the SSID. The record will be rejected when uploading the file to the testing company.

### **Task 2. Verify all Preschool teachers have an email address and a Credential ID (State Staff ID) on their staff record.**

<span id="page-2-1"></span>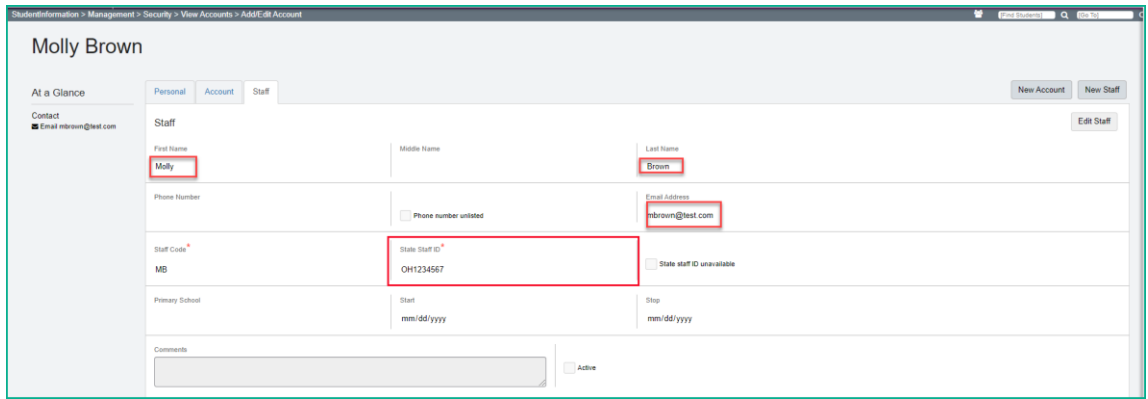

The **Teacher** and **Enrollment** exports include the following fields from the Teacher Staff Record:

- Teacher First Name
- Teacher Last Name
- Teacher Email Address (Teacher export only)
- <span id="page-2-2"></span>• Credential ID (State Staff ID)

#### **Task 3. Run the Pre-identification Export reports**

The Pre-Identification Export reports may be run with either the district in context, if you have multiple buildings to include, or the building in context if all Preschool students are in the same building.

The person running the reports must also have access to the Assessments folder in Ad Hoc Reports. Click on the paper icon in the upper right corner to pull up the Analytics Hub and expand the Assessment category. Under State Assessment Pre-ID, you will see FY22 - Preschool ELA Pre-ID Enrollment File, FY22 – Preschool ELA Pre-ID Student and FY22 – Preschool ELA Teacher File.

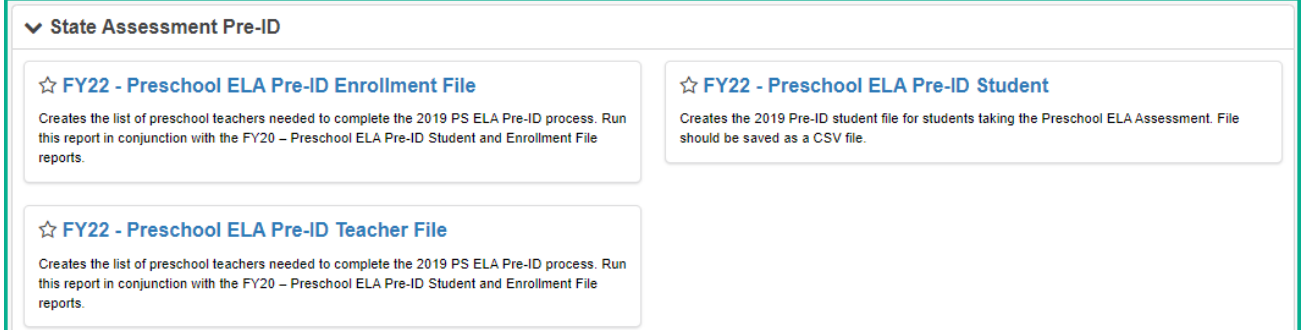

#### **Running the FY22 Preschool ELA Pre-ID Export to create the Student.CSV file**

a. Click on the FY22 - Preschool ELA Pre-ID Student export. The following filters will appear. You must select at least one value for each filter:

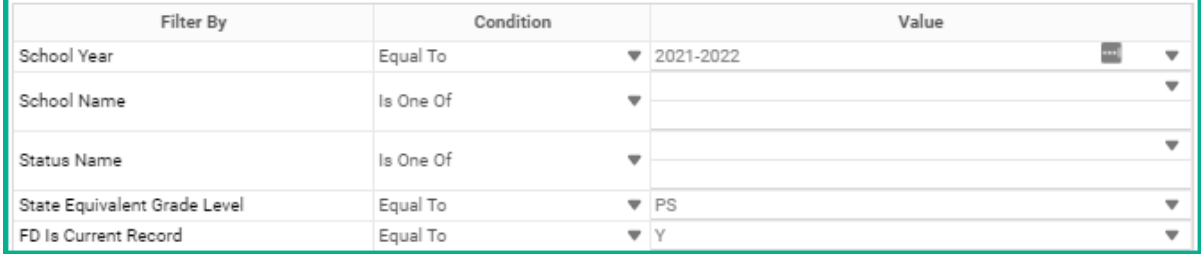

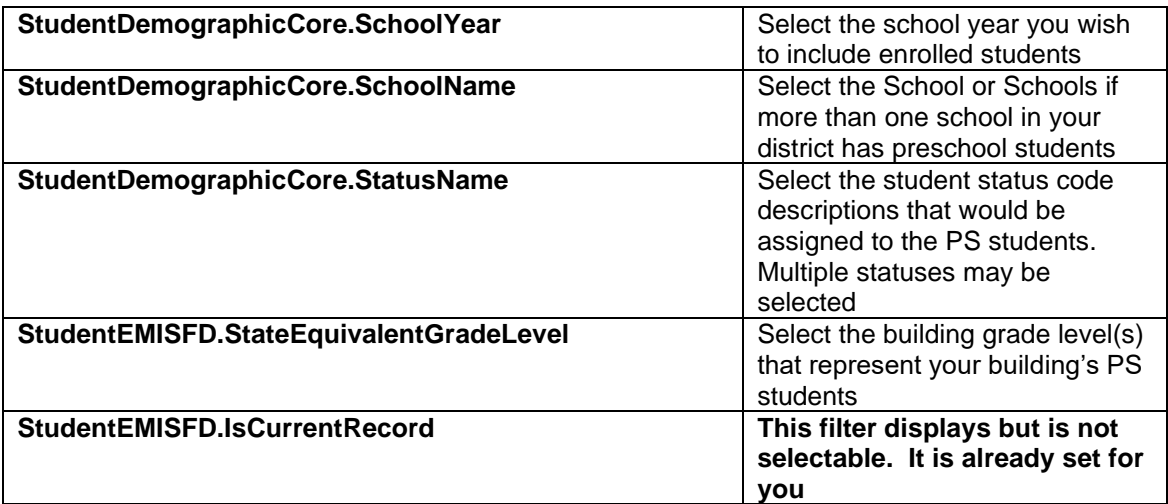

- b. Once you have the filters filled in, click **Okay**. The report will be generated.
- c. To save the file as a CSV file, click the Export Excel dropdown. Two options will be displayed. Choose the Export CSV option to export the report as a CSV file.
- d. A prompt will appear at the bottom of the page to Open or Save the file. If you choose Open, the file will be opened in Excel. If you open the file, **please keep in mind that the district\_ID field and School\_id fields will be formated as numeric and you will need to change the format back to Text format and mass update the column to include the leading zeroes.**
- e. Check for students with missing values, especially SSID. If you have the SSID, you can just update the spreadsheet.
- f. Save the file as a .CSV file.

#### **Running the FY22 Preschool ELA Pre-ID Export to create the Teacher.CSV file**

a. Click on the FY22 - Preschool ELA Pre-ID Teacher File export. The following filters will appear. You must select at least one value for each filter:

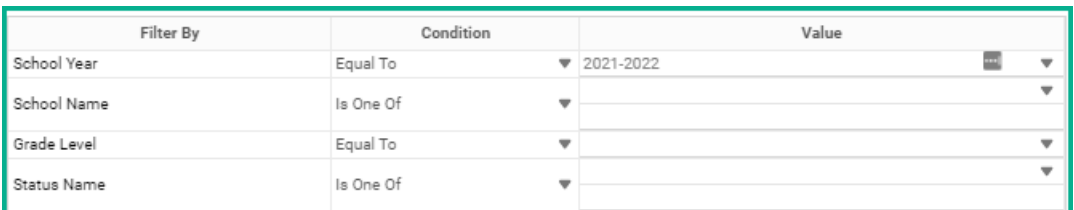

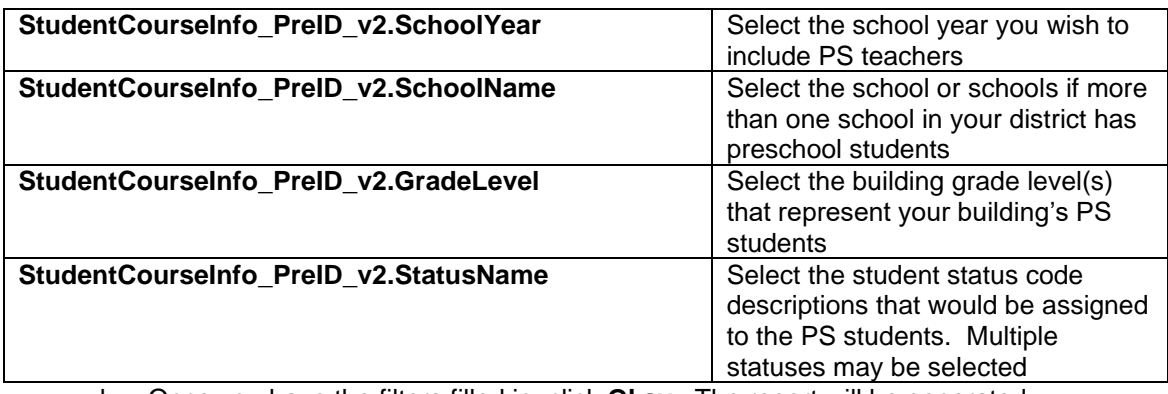

b. Once you have the filters filled in, click **Okay**. The report will be generated.

- c. To save the file as a CSV file, click the Export PDF dropdown. Three options will be displayed. Choose the Export CSV option to export the report as a CSV file.
- d. A prompt will appear at the bottom of the page to Open or Save the file. If you choose Open, the file will be opened in Excel. If you open the file, **please keep in mind that the district\_ID field and School\_id fields will be formated as numeric and you will need to change the format back to Text format and mass update the column to include the leading zeroes**.
- e. Check for Teachers with missing Credential IDs or email addresses. The email address will be used to create the teacher's account.

f. Save the file as a .CSV file.

## **Running the FY22 Preschool ELA Pre-ID Export to create the Enrollment.csv file**

#### *Note: Students must be assigned to a course section and the master schedule finalized before running this report.*

a. Click on the FY22 - Preschool ELA Pre-ID Enrollment File export. The following filters will appear. You must select at least one value for each filter:

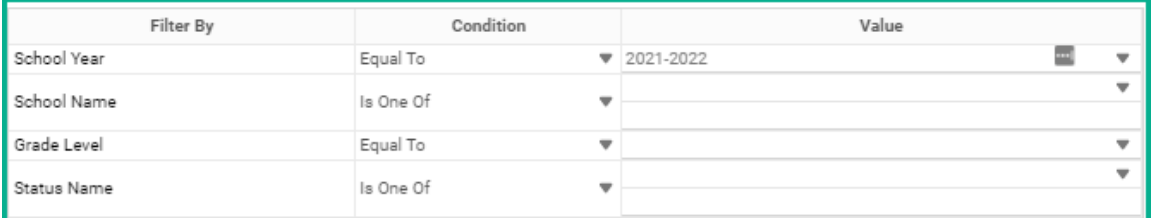

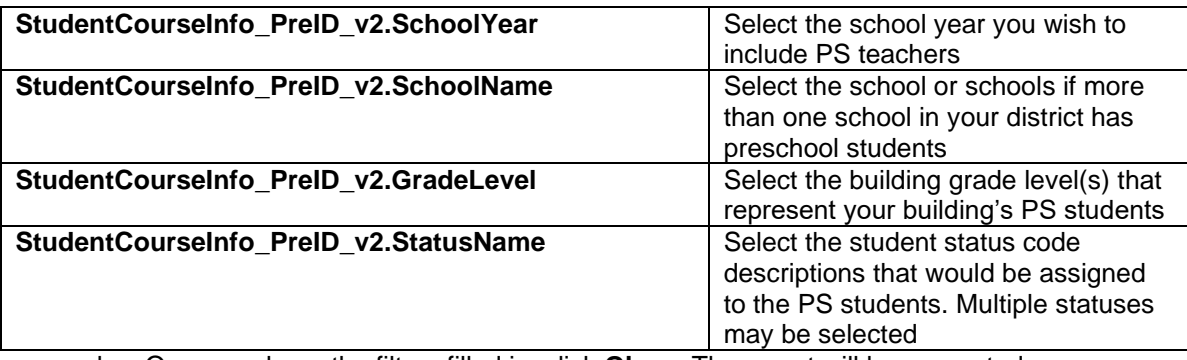

b. Once you have the filters filled in, click **Okay**. The report will be generated.

- c. To save the file as a CSV file, click the Export PDF dropdown. Three options will be displayed. Choose the Export CSV option to export the report as a CSV file.
- d. A prompt will appear at the bottom of the page to Open or Save the file. If you choose Open**,**  the file will be opened in Excel. If you open the file, **please keep in mind that the district\_ID field and School\_id fields will be formated as numeric and you will need to change the format back to Text format and mass update the column to include the leading zeroes.**
- <span id="page-5-0"></span>e. Save the file as a .CSV file.

#### **Task 4. Transfer/upload the file to the appropriate vendor per their instructions**

To upload your files to the vendor, visit<https://ohio.kready.org/login> to log into the system.

For additional information, please visit [http://education.ohio.gov/Topics/Early-](http://education.ohio.gov/Topics/Early-Learning/Kindergarten/Early-Learning-Assessment)[Learning/Kindergarten/Early-Learning-Assessment](http://education.ohio.gov/Topics/Early-Learning/Kindergarten/Early-Learning-Assessment)